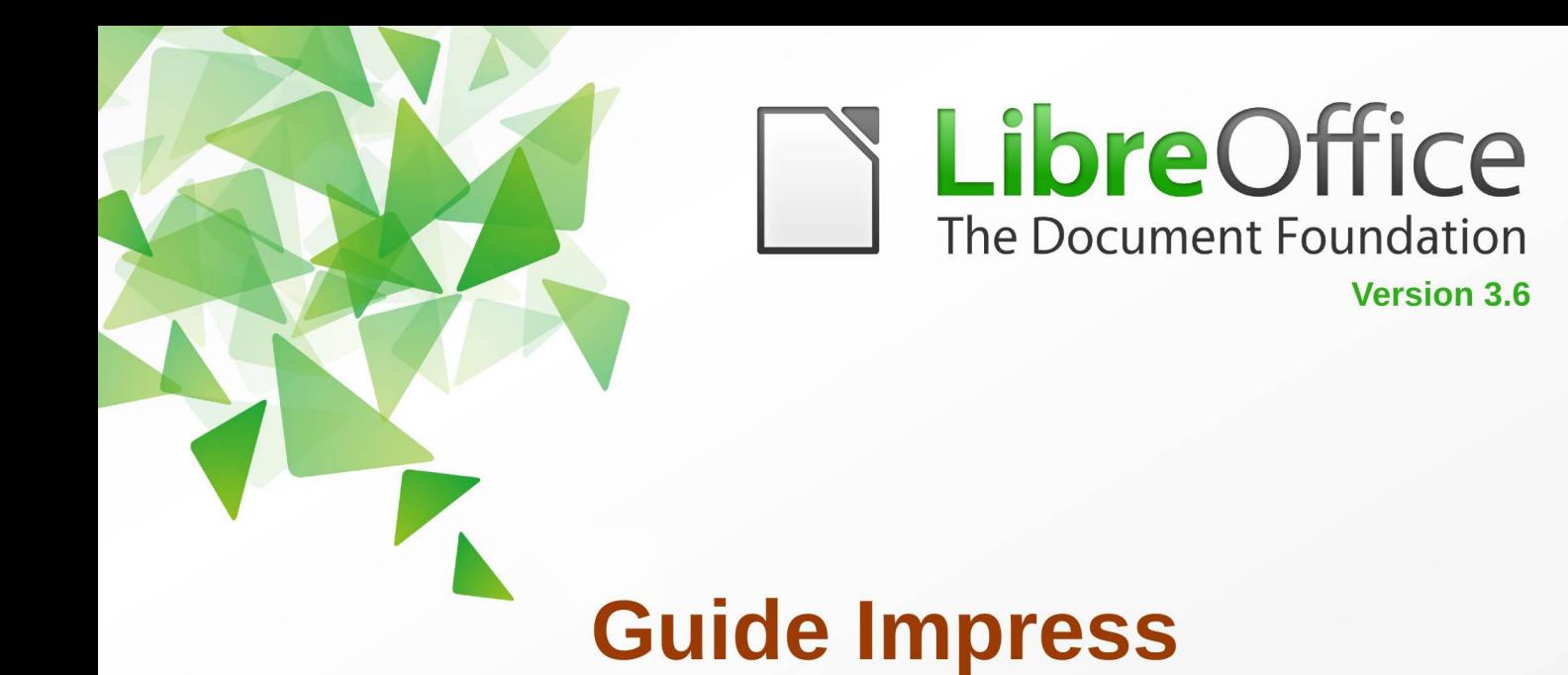

# **Chapitre 9**

# **Diaporamas**

Transitions, animations, et plus encore

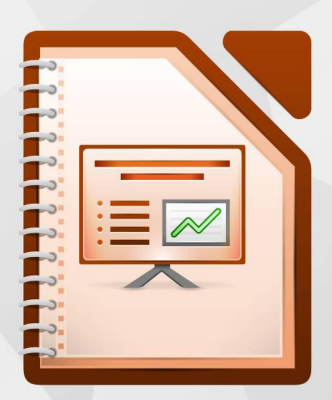

LibreOffice est une marque déposée de The Document Foundation. Plus d'informations sur fr.libreoffice.org

# <span id="page-1-1"></span>**Copyright**

Ce document est Copyright © 2012 par ses contributeurs tels que listés ci-dessous. Vous pouvez le distribuer et/ou le modifier sous les termes des licences GNU General Public License (*<http://www.gnu.org/licenses/gpl.html>*), version 3 ou ultérieure ou Creative Commons Attribution License (*<http://creativecommons.org/licenses/by/3.0/>*), version 3 ou ultérieure.

Tous les noms de marque cités dans ce guide appartiennent à leurs propriétaires légitimes.

## **Contributeurs**

Auteur : André Merle Relecteurs : Laurent Balland-Poirier.

## **Retours**

Veuillez faire parvenir tout commentaire ou suggestion concernant ce document à :

*[doc@fr.libreoffice.org](mailto:doc@fr.libreoffice.org)*

#### **Remerciements**

Ce chapitre est basé sur les *chapitres 9 de OpenOffice.org 3.3 Impress Guide (anglais), LibreOffice 3.6 Introducing Impress (anglais).* Les contributeurs de ce chapitre sont :

Michele Zarri Jean Hollis Weber Nicole Cairns Martin J Fox T. Elliot Turner Peter Hillier-Brook Low Song Chuan

## **Date de publication et version du logiciel**

Publié le 1<sup>er</sup> octobre 2013. Basé sur LibreOffice 3.6.

## <span id="page-1-0"></span>**Note pour les utilisateurs de Mac**

Certaines frappes au clavier et certains menus sont différents de ceux utilisés sous Windows et Linux. Le tableau ci-dessous donne quelques équivalences pour les instructions de ce chapitre. Pour une liste plus détaillée, voir l'aide de l'application.

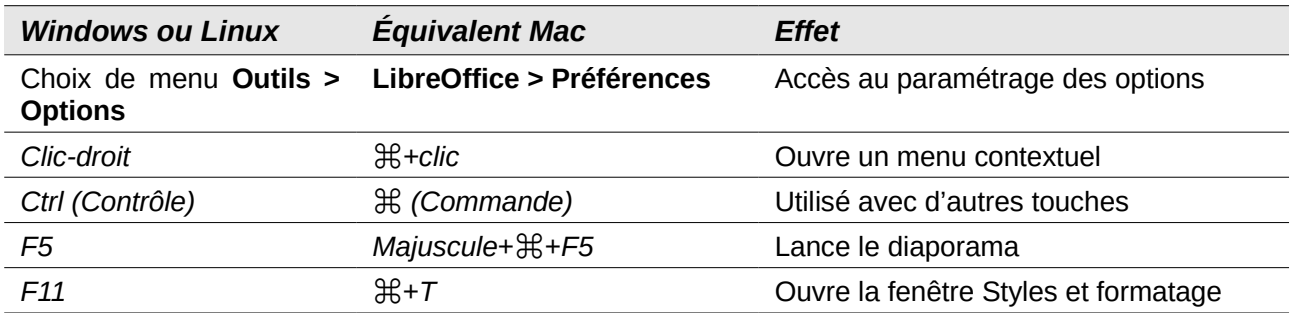

# Table des matières

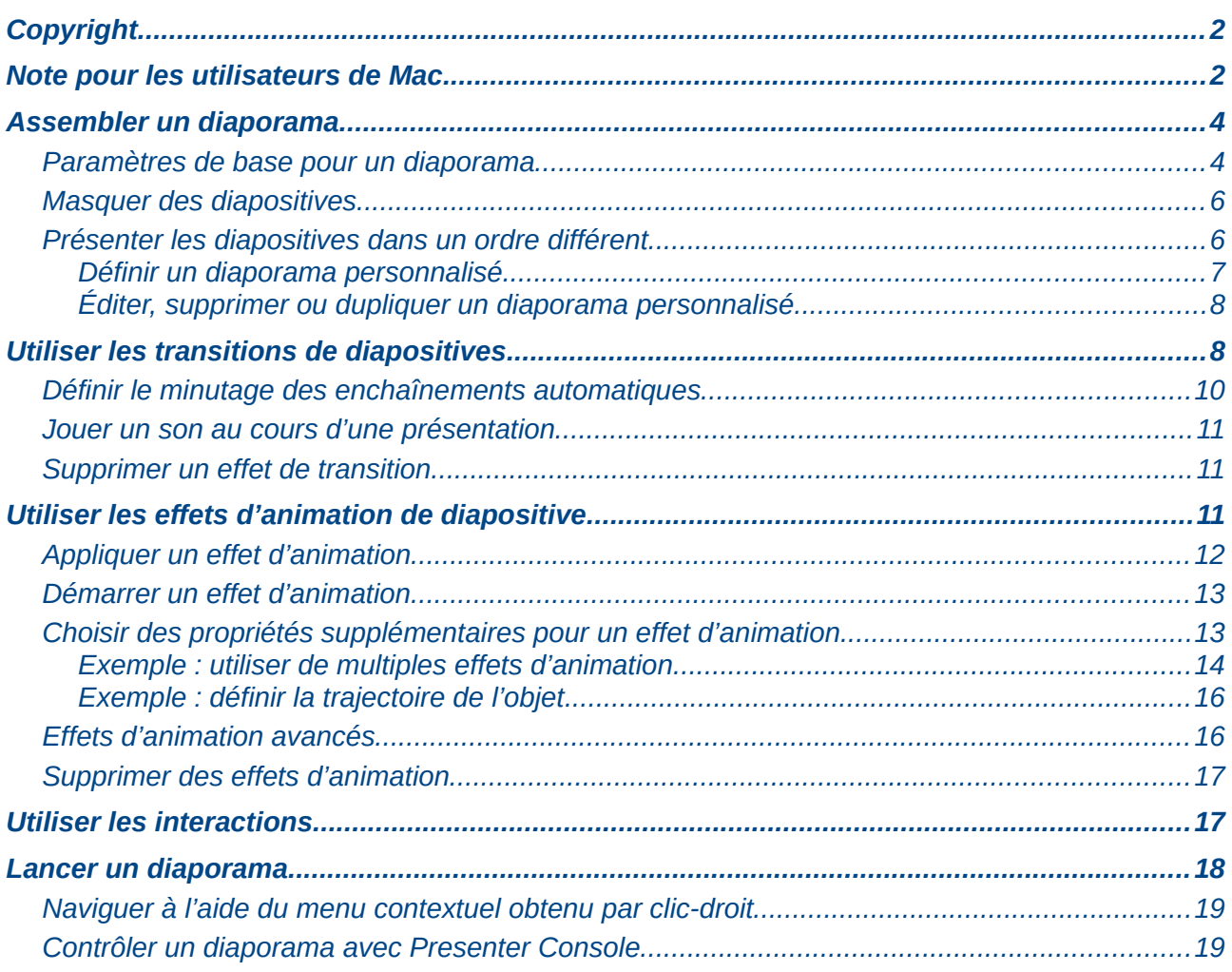

# <span id="page-3-1"></span>**Assembler un diaporama**

**Toutes les figures ou représentations d'icônes de ce document** sont reproduites avec une configuration de LibreOffice qui a adopté le style **Tango** pour les icônes et la police système pour l'interface utilisateur.

**Attention**

Pour modifier le style des icônes, sélectionnez **Outils > Options > LibreOffice > Affichage** et dans la section **Interface utilisateur :**

- choisir la taille et le style des icônes ;
- cocher la case utiliser la police système pour l'interface utilisateur ;

ainsi votre écran peut ne pas correspondre exactement aux représentations.

LibreOffice Impress fournit les outils pour organiser et visualiser un diaporama :

- Quelles diapositives présenter et dans quel ordre ?
- Le diaporama doit-il se dérouler manuellement ou automatiquement ?
- Les transitions entre les diapositives.
- Les animations sur certaines diapositives.
- Les interactions : que se passe-t-il lorsque vous cliquez sur un bouton ou un lien ?

Il est préférable d'exécuter la plupart des tâches associées à l'assemblage d'un diaporama dans le mode *Trieuse de diapositives*. Choisissez **Affichage > Trieuse de diapos** dans le menu principal, ou cliquez sur l'onglet **Trieuse de diapositives** en haut du volet espace de travail. Toutes vos diapositives s'affichent dans l'espace de travail : vous pouvez avoir besoin de cliquer sur la barre de défilement pour les voir toutes.

#### <span id="page-3-0"></span>**Paramètres de base pour un diaporama**

Les paramètres de base pour un diaporama sont : la diapositive de départ, le mode de défilement des vues, le type de présentation, et les options du pointeur.

Sélectionnez **Diaporama > Paramètres du diaporama** dans le menu principal, pour ouvrir la boîte de dialogue Diaporama [\(Figure 1\)](#page-3-2).

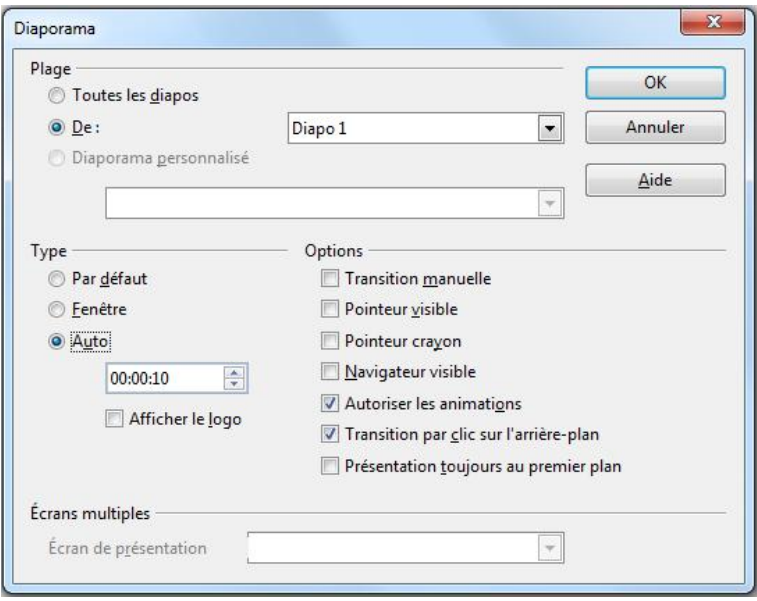

<span id="page-3-2"></span>*Figure 1 : Paramétrage du diaporama*

Dans la section **Plage** : sélectionnez les diapositives à inclure dans le diaporama :

- **Toutes les diapos** : inclut toutes les diapositives à l'exception de celles qui sont marquées comme masquées (Voir ["Masquer des diapositives"](#page-5-1), page [6\)](#page-5-1). Les diapositives défilent en suivant l'ordre dans lequel elles sont classées dans le fichier. Pour changer cet ordre, réorganisez les diapositives dans la *Trieuse de diapositives* ou choisissez un diaporama personnalisé (voir ci-dessous.
- **De** : démarre le diaporama ailleurs qu'au début. Si, par exemple, au début du diaporama, vous avez des diapositives qui présentent la société, vous pouvez sauter cette introduction quand vous montrez le diaporama à vos collègues de travail.
- **Diaporama personnalisé** : permet de choisir parmi les diaporamas personnalisés qui montrent les diapositives dans une séquence différente de celle qui a été définie auparavant. Ce paramétrage ne sera disponible que lorsque vous aurez défini un diaporama personnalisé (voir ["Présenter les diapositives dans un ordre différent"](#page-5-0), page [6\)](#page-5-0), il apparaîtra alors dans la liste déroulante au-dessous de cette option.

Dans la section **Type** : sélectionnez la manière dont les diapositives seront affichées :

- **Par défaut** : affiche les diapositives en plein écran sans que les menus de commande de LibreOffice soient visibles, et ferme le diaporama après la dernière vue.
- **Fenêtre** : déroule le diaporama dans la fenêtre d'exécution d'Impress, et ferme le diaporama après la dernière vue.
- **Auto** : relance le diaporama après la dernière diapositive. Dans la boîte au-dessous de **Auto**, saisissez la durée d'attente avant la relance, si vous saisissez zéro, le diaporama repartira dès la fin de la dernière diapositive. Une diapositive de pause noire contenant le décompte du temps de pause dans le coin haut gauche est affichée entre la dernière vue et la relance. Pour arrêter le diaporama, appuyez sur la touche *Échap*. L'option **Afficher le logo** n'est pas opérationnelle. Elle doit montrer le logo de LibreOffice sur la diapositive de pause.

Dans la section **Options** :

- **Transition manuelle** : force le diaporama à se dérouler manuellement même si des transitions automatiques ont été prévues.
- **Pointeur visible** : affiche le pointeur de la souris pendant le déroulement du diaporama. Si vous ne disposez pas d'un pointeur laser, cela peut être utile pour souligner un détail.
- **Pointeur crayon** : permet d'écrire sur la diapositive pendant la présentation. Rien ne subsiste de cette écriture lorsque vous quittez le diaporama. À ce niveau, la couleur du crayon ou stylo ne peut pas être changée (voir la section ["Naviguer à l'aide du menu](#page-18-1) [contextuel obtenu par clic-droit"](#page-18-1), page [19\)](#page-18-1).
- **Navigateur visible** : affiche le navigateur pendant le déroulement du diaporama. Pour plus d'informations sur le navigateur, voyez le *Chapitre 1, Introduction à Impress* de ce guide.
- **Autoriser les animations** : (option cochée par défaut) affiche toutes les images d'une animation pendant le diaporama. Si cette case n'est pas cochée, seule la première image des animations est montrée. Cette option est indépendante des animations décrites dans la section ["Utiliser les effets d'animation de diapositive"](#page-10-0), page [11.](#page-10-0)
- **Transition par clic sur l'arrière-plan** : (option cochée par défaut). Si cette option n'est pas cochée, la progression d'un diaporama manuel ne peut se faire que par la barre d'espace, les touches flèches ou les touches page suivante/précédente, le clic sur l'arrière-plan étant invalidé.
- **Présentation toujours au premier plan** : empêche tout autre programme d'afficher une fenêtre cachant la présentation.

Dans la section **Écrans multiples** :

- Vous pouvez sélectionner le moniteur à utiliser pour le diaporama en plein écran, si le bureau courant est affiché sur plus d'un moniteur.
- Par défaut, c'est le moniteur primaire qui est utilisé.

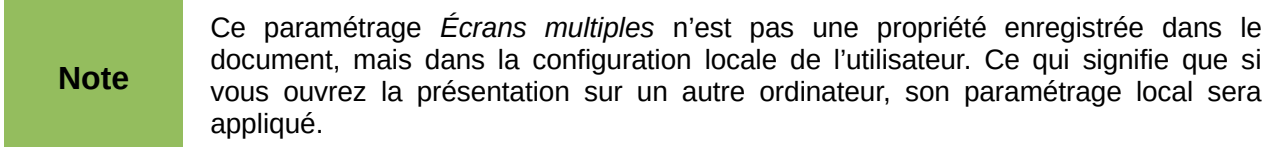

#### <span id="page-5-1"></span>**Masquer des diapositives**

Si vous ne voulez pas montrer toutes les diapositives dans un diaporama, vous pouvez, soit les masquer, soit créer un diaporama personnalisé. Par exemple, votre présentation peut contenir des diapositives non terminées ou contenant des informations qui ne concernent que vous.

Pour masquer une diapositive :

- 1) Dans le volet *Diapos*, ou dans la *Trieuse de diapositives*, sélectionnez les diapositives que vous voulez masquer.
- 2) Cliquez sur l'icône **Masquer la diapo**  $\Box$  sur la barre d'outils *Mode Diapo* [\(Figure 2\)](#page-5-2), ou cliquez-droit et choisissez **Masquer la diapo** dans le menu contextuel, ou encore, sélectionnez **Diaporama > Masquer la diapo** dans le menu principal. La diapositive est maintenant hachurée de gris pour montrer qu'elle est masquée [\(Figure 3\)](#page-5-3). La diapositive n'est pas supprimée et demeure présente dans le fichier.

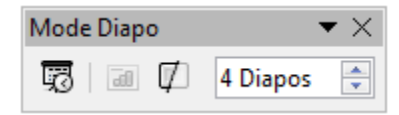

<span id="page-5-2"></span>*Figure 2 : Barre d'outils Mode Diapo*

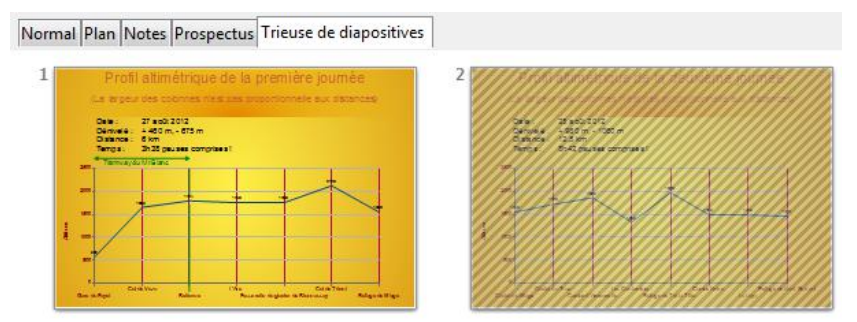

<span id="page-5-3"></span>*Figure 3 : La diapositive 2 est masquée*

Pour afficher une diapositive masquée :

- 1) Dans le volet *Diapos*, ou dans la *Trieuse de diapositives*, sélectionnez les diapositives que vous voulez afficher.
- 2) Cliquez sur l'icône **Afficher la diapo a** sur la barre d'outils *Mode Diapo* [\(Figure 2\)](#page-5-2), ou cliquez-droit et choisissez **Afficher la diapo** dans le menu contextuel, ou encore, sélectionnez **Diaporama > Afficher la diapo** dans le menu principal.

## <span id="page-5-0"></span>**Présenter les diapositives dans un ordre différent**

Pour présenter les diapositives dans un ordre différent, vous pouvez les réorganiser dans la *Trieuse de diapositives*, ou définir un diaporama personnalisé. Vous pouvez créer autant de diaporamas personnalisés que vous voulez à partir d'un seul jeu de diapositives.

Dans un diaporama personnalisé, vous pouvez choisir les diapositives à inclure et l'ordre dans lequel elles s'afficheront.

**Astuce** Une diapositive pouvant être présente plusieurs fois dans la liste sélectionnée, vous pouvez ainsi ré-afficher régulièrement au cours de votre diaporama votre plan, tout en n'ayant qu'une seule diapo à concevoir.

#### <span id="page-6-0"></span>*Définir un diaporama personnalisé*

Pour définir un diaporama personnalisé :

- 1) Choisissez **Diaporama > Diaporama personnalisé** dans le menu principal pour ouvrir la boîte de dialogue *Diaporamas personnalisés* [\(Figure 4\)](#page-6-1).
- 2) Cliquez sur **Nouveau** et la boîte de dialogue *Définir un diaporama personnalisé* s'affiche [\(Figure 5\)](#page-7-2).
- 3) Saisissez un nom pour le diaporama personnalisé dans la boîte de texte **Nom**.
- 4) Dans la liste **Diapos existantes**, sélectionnez la diapositive à inclure dans le diaporama. Cliquez sur le bouton **>>** pour inclure la diapositive dans la liste **Diapos sélectionnées**. La [Figure 5](#page-7-2) montre trois diapositives sélectionnées dans l'ordre 3, 7 et 5.

**A** nouveau, vous noterez l'intérêt de donner des noms significatifs aux diapositives pour les retrouver facilement dans la liste !

- 5) Vous pouvez sélectionner et inclure plusieurs diapositives en même temps :
	- Maintenez l'appui sur la touche *Maj*, et cliquez sur la première diapositive d'un groupe puis sur la dernière pour sélectionner le groupe
	- Maintenez l'appui sur la touche *Ctrl* et cliquez sur les diapositives pour les sélectionner.
- 6) Lorsque vous avez terminé, cliquez sur **OK** pour enregistrer le diaporama et retourner à la boîte de dialogue *Diaporamas personnalisés*.
- 7) Pour activer un diaporama personnalisé, sélectionnez-le dans la liste de la boîte de dialogue *Diaporamas personnalisés,* cochez l'option **Utiliser le diaporama personnalisé** dans le bas de la boîte. À la prochaine exécution, il sera automatiquement choisi.

<span id="page-6-1"></span>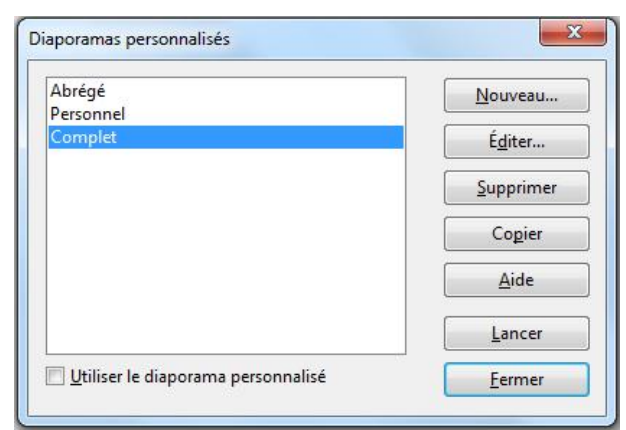

*Figure 4 : Boîte de dialogue Diaporama personnalisé*

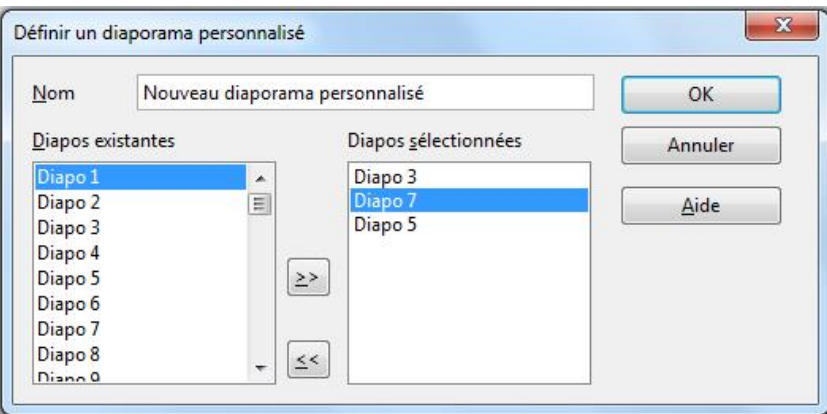

<span id="page-7-2"></span>*Figure 5 : Définir un diaporama personnalisé*

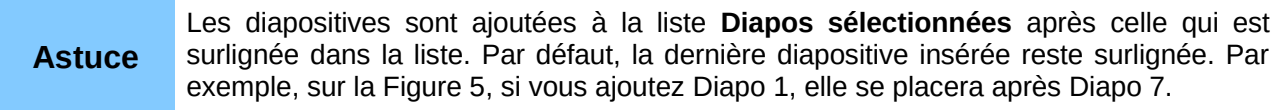

#### <span id="page-7-1"></span>*Éditer, supprimer ou dupliquer un diaporama personnalisé*

Pour éditer un diaporama personnalisé (ajouter, ôter, ou réordonner les diapositives, ou renommer le diaporama), sélectionnez-le dans la boîte de dialogue *Diaporamas personnalisés* [\(Figure 4\)](#page-6-1) et cliquez sur **Éditer**.

Pour supprimer un diaporama personnalisé, sélectionnez-le dans la boîte de dialogue *Diaporamas personnalisés* et cliquez sur **Supprimer**. La suppression est immédiate, aucune demande de confirmation n'est émise.

Pour dupliquer un diaporama personnalisé, sélectionnez-le dans la boîte de dialogue *Diaporamas personnalisés* et cliquez sur **Copier**. Vous pouvez ensuite éditer la copie comme ci-dessus.

Vous pouvez tester votre diaporama personnalisé depuis la boîte de dialogue *Diaporamas personnalisés*, si l'option **Utiliser le diaporama personnalisé** est cochée. Sélectionnez le diaporama dans la liste et cliquez sur **Lancer**.

Lorsque vous avez fini de travailler sur les diaporamas personnalisés, cliquez sur **Fermer** pour enregistrer vos modifications et fermer la boîte de dialogue.

## <span id="page-7-0"></span>**Utiliser les transitions de diapositives**

Les transitions de diapositives sont les effets qui se manifestent lors du changement de diapositive au cours de la présentation. Les transitions permettent d'adoucir le passage d'une diapositive à la suivante.

1) Dans le volet *Tâches*, sélectionnez **Transition** [\(Figure 6\)](#page-9-1).

- 2) Dans le volet *Diapos* ou la *Trieuse de diapositives*, sélectionnez les diapositives auxquelles vous voulez appliquer la transition. Si vous voulez l'appliquer à toutes les diapositives, ne sélectionnez rien.
- 3) Dans la liste **Appliquer aux diapos sélectionnées**, choisissez une transition.
- 4) Modifiez la transition sélectionnée en changeant la vitesse ou en ajoutant un son, dans la section **Modifier la transition**. Si vous décidez de jouer un son pendant les transitions, sélectionnez-le dans la liste **Sons**. L'option **En boucle jusqu'au son suivant** devient maintenant active. Sélectionnez cette option pour répéter le son jusqu'à ce qu'un autre son commence. Si vous ne déclarez aucun autre son, il sera répété pendant la suite du diaporama. Pour jouer un son pendant le diaporama, voir la section [Jouer un son au cours](#page-10-2) [d'une présentation](#page-10-2) page [11.](#page-10-2)
- 5) Choisissez la méthode pour passer à la diapositive suivante : manuellement (sur barre espace, flèches, page suivante/précédente ou clic) ou automatiquement. Dans ce dernier cas, vous pouvez définir la durée d'affichage de la diapositive avant de passer à la suivante.
- 6) Si vous voulez que la transition soit associée à toutes les diapositives, cliquez sur le bouton **Appliquer à toutes les diapos**.
- 7) Pour commencer le diaporama à la diapositive courante (pour tester votre transition), cliquez sur le bouton **Diaporama** (Vérifiez que l'option **Toutes les diapos** est cochée, section ["Paramètres de base pour un diaporama"](#page-3-0), page [4\)](#page-3-0).
- 8) Si l'option **Aperçu automatique** est cochée, l'effet de la transition choisie est montré immédiatement dans l'espace de travail. Vous pouvez rejouer cet effet en cliquant sur le bouton **Lire**.

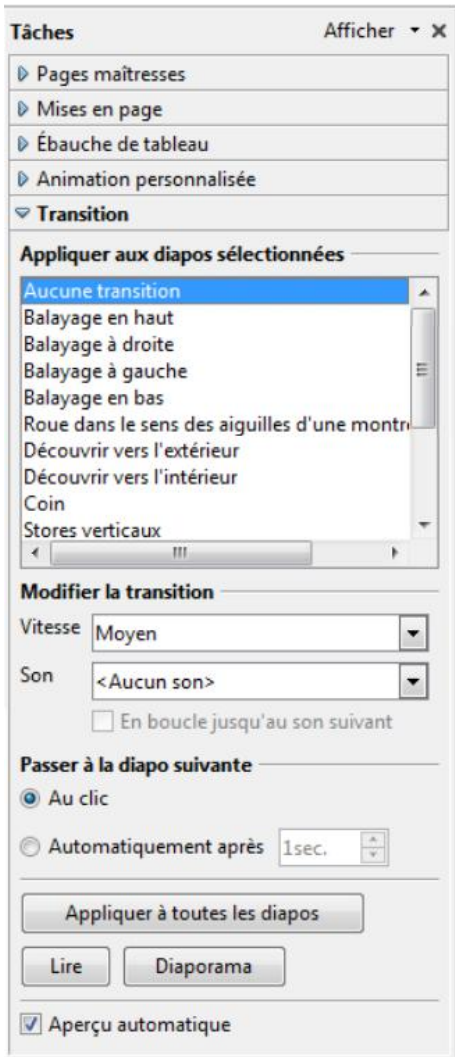

<span id="page-9-1"></span>*Figure 6 : Transition*

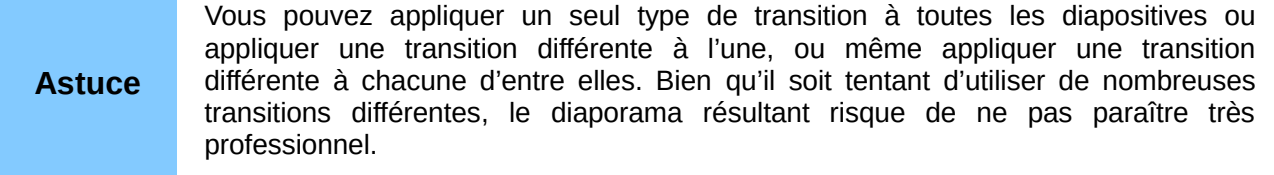

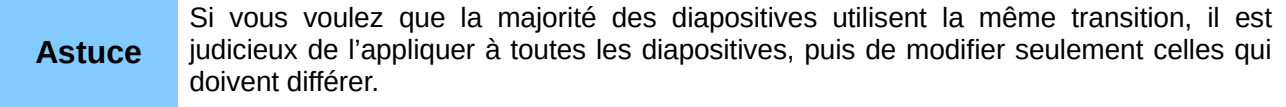

## <span id="page-9-0"></span>**Définir le minutage des enchaînements automatiques**

Vous pouvez définir un diaporama pour qu'il s'exécute automatiquement sans surveillance, ou pendant que vous parlez. Pour indiquer le temps d'affichage par défaut d'une diapositive, procédez ainsi :

- 1) Affichez **Transition** dans le volet *Tâches* [\(Figure 6\)](#page-9-1).
- 2) Laissez la sélection **Aucune transition**.
- 3) Cochez **Automatiquement après** dans la section *Passer à la diapo suivante*.

4) Définissez la durée et cliquez sur **Appliquer à toutes les diapos**.

Pour varier la durée d'affichage de certaines diapositives de votre diaporama :

- 1) Sélectionnez **Diaporama > Présentation chronométrée** dans le menu principal, ou cliquez sur l'icône **Présentation chronométrée** de la barre d'outils *Mode Diapo*. Le diaporama commence en plein écran et un chronomètre s'affiche en bas à gauche de l'écran.
- 2) Lorsque vous voulez passer à la diapositive suivante, cliquez sur le chronomètre. Pour conserver le paramètre par défaut pour une diapositive, cliquez sur la diapositive et non sur le chronomètre.
- 3) Impress enregistre la durée d'affichage pour chaque diapositive. Si par la suite, vous consultez les temps à côté de l'option **Automatiquement après**, vous verrez qu'ils ont changé.
- 4) Pour quitter le chronométrage, appuyez sur la touche *Échap*, ou cliquez-droit sur la diapositive et sélectionnez **Fin du diaporama** dans le menu contextuel.

Si vous voulez répéter indéfiniment le diaporama entier, ouvrez la boîte de dialogue *Diaporama* [\(Figure 1\)](#page-3-2), en cliquant sur **Diaporama > Paramètres du diaporama** dans le menu principal. Cliquez sur **Auto**, puis sur **OK**. Il faut faire attention qu'aucune animation ne soit en attente d'un clic pour se déclencher, sinon le diaporama se bloquera sur cette animation. Voir plus loin la section ['Démarrer un effet d'animation'](#page-12-1) page [13.](#page-12-1)

## <span id="page-10-2"></span>**Jouer un son au cours d'une présentation**

Vous pouvez utiliser la section **Transition** du volet *Tâches* pour qu'un son, ou un morceau de musique soit joué pendant la présentation.

- 1) Sélectionnez la diapositive à partir de laquelle vous voulez jouer le son et rendez-vous sur la section **Transition** du volet *Tâches.*
- 2) Dans la section **Modifier la transition**, sélectionnez **Autre son** dans la liste déroulante **Son**.
- 3) Sélectionnez **En boucle jusqu'au son suivant** si vous voulez que le son se répète.

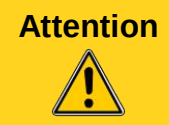

**Attention** Ne cliquez pas sur le bouton **Appliquer à toutes les diapos** auquel cas, le son recommencerait à chaque diapositive.

**Note**

Le son est n'est pas incorporé, mais lié à la présentation. Rappelez-vous donc que pour visionner la présentation sur un autre ordinateur, il faut aussi déplacer le fichier son et rétablir le lien avec le son local avant de lancer le diaporama.

## <span id="page-10-1"></span>**Supprimer un effet de transition**

- 1) Sélectionnez les diapositives concernées.
- 2) Choisissez **Aucune transition** dans la liste sur la section *Transition* du volet *Tâches.*

## <span id="page-10-0"></span>**Utiliser les effets d'animation de diapositive**

Les animations de diapositive sont semblables aux transitions, mais elles sont appliquées à certains éléments de la diapositive : titre, diagramme, forme, ou puce. Les animations peuvent rendre une présentation plus vivante et en faciliter la mémorisation. Comme pour les transitions,

un usage excessif des animations peut être amusant, mais risque de distraire et même agacer un auditoire qui s'attend à une présentation professionnelle.

Les effets d'animation doivent être appliqués en mode *Normal* de manière à pouvoir sélectionner les objets sur la diapositive.

#### <span id="page-11-0"></span>**Appliquer un effet d'animation**

En mode *Normal*, affichez la diapositive à traiter et sélectionnez l'objet à animer.

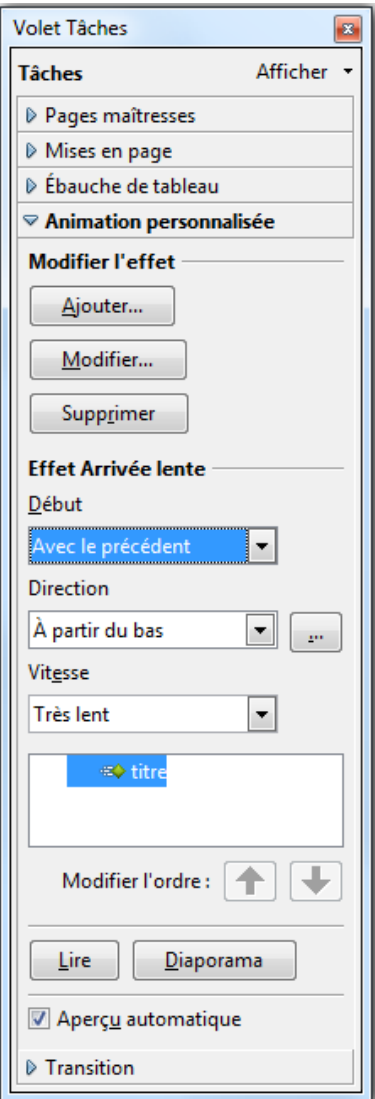

<span id="page-11-1"></span>*Figure 7 : Animation personnalisée sur le volet Tâches*

- 1) Dans le volet *Tâches*, sélectionnez **Animations personnalisées** [\(Figure 7\)](#page-11-1).
- 2) Cliquez sur **Ajouter** pour ouvrir la boîte de dialogue *Animation personnalisée* [\(Figure 8\)](#page-12-2).
- 3) Choisissez un effet dans un des onglets de cette boite de dialogue, puis sélectionnez la vitesse ou la durée de cet effet.
	- Onglet **Entrée** : animations lors de l'affichage de l'objet.
	- Onglet **Accentuation** : effets de base (changement de couleur, clignotement, etc.).
	- Onglet **Quitter** : animations lors de la disparition de l'objet.
- Onglet **Trajectoire** : cheminement de l'objet avant d'atteindre son emplacement définitif. Un exemple de ce type d'animation est donné à la section ["Exemple](#page-15-1) : définir [la trajectoire de l'objet"](#page-15-1), page [16.](#page-15-1)
- Onglet **Effets divers** : ces effets concernent les médias son et vidéo insérés dans une diapositive.
- 4) Si nécessaire, changez la vitesse de l'effet dans la liste déroulante **Vitesse** avant de cliquer sur un autre onglet.
- 5) Cochez l'option **Aperçu automatique** si vous voulez voir l'effet sans lancer le diaporama.
- 6) Cliquez sur OK pour sauvegarder les effets d'animation et retourner à la section **Animation personnalisée** du volet *Tâches*. Maintenant vous pouvez définir comment démarrer l'animation, changer la vitesse globale et quelques autres propriétés de l'effet sélectionné.

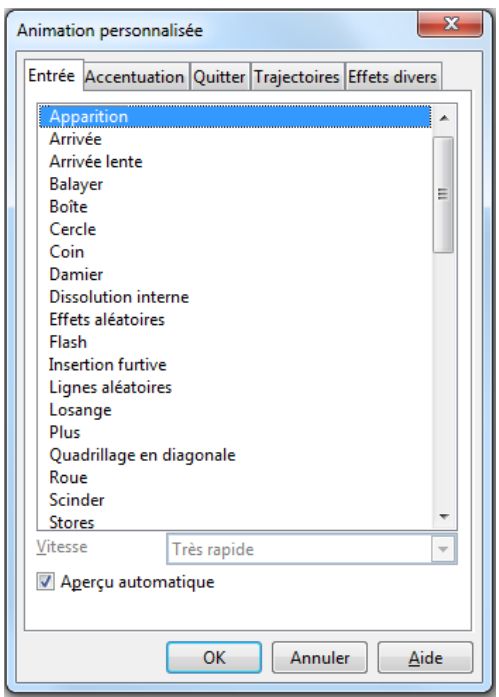

<span id="page-12-2"></span>*Figure 8 : Boîte de dialogue Animation personnalisée*

## <span id="page-12-1"></span>**Démarrer un effet d'animation**

Il y a trois options pour démarrer un effet d'animation dans la liste déroulante **Début** :

- Au clic : l'animation ne démarre que sur un clic.
- Avec le précédent : l'animation démarre en même temps que la précédente.
- Après le précédent : l'animation démarre dès que la précédente se termine.

## <span id="page-12-0"></span>**Choisir des propriétés supplémentaires pour un effet d'animation**

De nombreuses animations ont un ensemble de propriétés que vous pouvez paramétrer ou modifier. Par exemple, pour l'effet **Modifier la couleur de la police** de l'onglet *Accentuation*, vous pouvez préciser la couleur de la police. Si vous sélectionnez **Arrivée** dans l'onglet *Entrée*, vous pouvez spécifier la direction depuis laquelle l'objet arrive.

L'étiquette dans la section *Modifier l'effet* change en fonction de l'effet sélectionné. Les options disponibles dans cette section changent aussi. Par exemple, un effet *Arrivée* a une option étiquetée **Direction**, alors que celle de l'effet *Modifier la couleur de la police* est **Couleur de police**.

Un clic sur le bouton **…** ouvre la boîte de dialogue **Options d'effets** qui vous propose des options supplémentaires pour personnaliser l'effet sélectionné [\(Figure 9\)](#page-13-2).

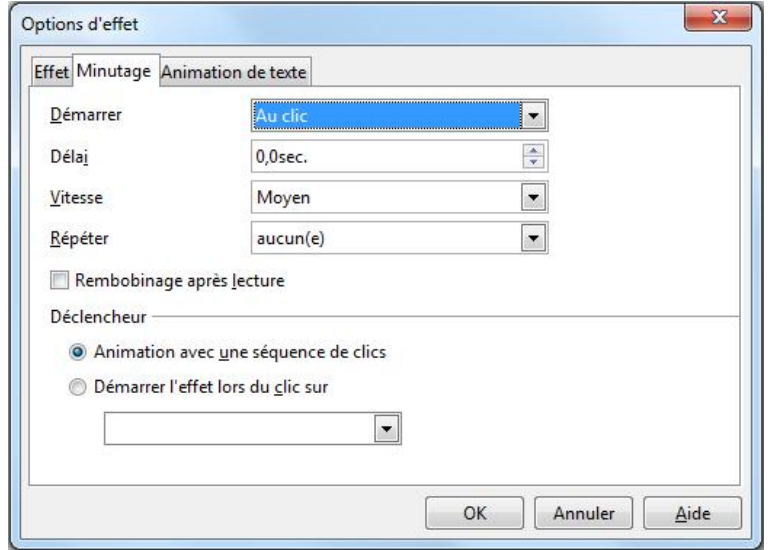

<span id="page-13-2"></span>*Figure 9 : Boîte de dialogue Options d'effet*

#### <span id="page-13-0"></span>*Exemple : utiliser de multiples effets d'animation*

Pour illustrer l'utilisation de multiples effets, nous utiliserons une animation courante : les éléments d'une liste arrivent un par un du bas de la diapositive, et à chaque fois que l'un d'eux apparaît, le précédent change de couleur. Voici comment créer ces effets :

#### **Étape 1. Appliquer l'effet "***Arriver***" à tous les éléments**

- 1) Affichez la section **Animation personnalisées** du volet *Tâches*.
- 2) Créer une diapositive contenant une liste à puce avec plusieurs éléments.
- 3) Sélectionnez tous les éléments (pas le cadre de texte). Cliquez sur **Ajouter** dans la section *Animation personnalisée* du volet *Tâches*.
- 4) Dans l'onglet *Entrée* de la boîte de dialogue *Animation personnalisée*, sélectionnez **Arrivée**, choisissez la vitesse **Moyen**, et cliquez sur **OK**.
- 5) Les quatre effets d'animation définis sont listés dans la section *Animation personnalisée* [\(Figure 10\)](#page-13-1).

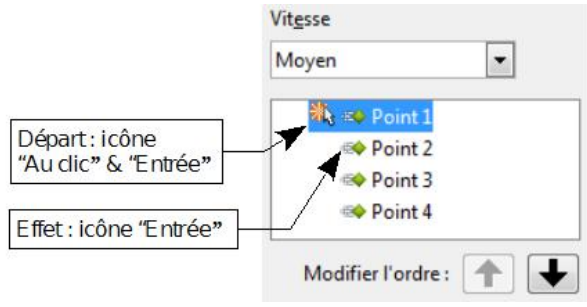

<span id="page-13-1"></span>*Figure 10 : Exemple de points animés*

#### **Étape 2. Appliquer l'effet "***Modifier la couleur de la police"* **à certains éléments**

Maintenant, les trois premiers éléments vont changer de couleur lorsque le suivant apparaîtra sur la diapositive, pour cela :

- 1) Sélectionnez les trois premiers éléments sur la diapositive (et non dans la liste des animations) et cliquez sur **Ajouter** dans la section *Animation personnalisée* du volet *Tâches*.
- 2) Dans l'onglet *Accentuation* de la boîte de dialogue *Animation personnalisée*, sélectionnez **Modifier la couleur de la police**, cliquez sur **OK** pour enregistrer cet effet.
- 3) Remarquez que trois animations sont listées dans le bas de la liste des animations, et l'icône de ces types d'effet est différente de celle des quatre premiers effets [\(Figure 11\)](#page-14-0).
- 4) Sélectionnez l'un des trois derniers éléments de la liste des animations et choisissez une couleur différente dans la liste *Couleur de police* de la section *Animation personnalisée*. Faites cette modification pour les trois éléments de type changement de couleur.
- 5) Dans la zone **Modifier l'ordre**, utilisez le bouton avec la flèche vers le haut pour déplacer chacun des trois derniers éléments afin qu'il s'affiche au-dessous de l'autre élément de même nom.

<span id="page-14-0"></span>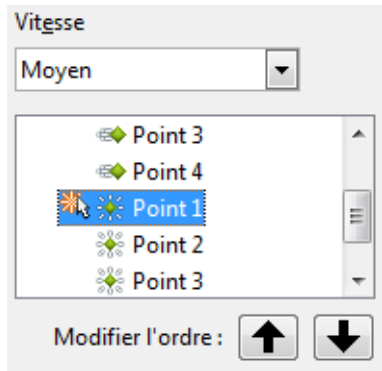

*Figure 11 : Seconde animation ajoutée*

#### **Étape 3. Remplacer le début de l'effet "***Avec le précédent"* **de quelques éléments par "***Au clic"*

Tous les éléments de la liste des animations (excepté les deux éléments Point 1) sont définis pour commencer en même temps que le précédent. Cependant, il est intéressant que la couleur d'un élément soit modifiée au moment où vous cliquez pour faire apparaître le suivant. Autrement dit, changer la couleur de l'élément précédent et faire apparaître le suivant sur le même clic.

- 1) Sélectionnez les animations de type changement de couleur et choisissez **Au clic** dans la liste déroulante *Début*, puis sélectionnez les animations de type *Entrée* (sauf le premier) et choisissez **Avec le précédent** dans la liste *Début*.
- 2) Testez cet ensemble d'animations en cliquant sur le bouton **Diaporama**.

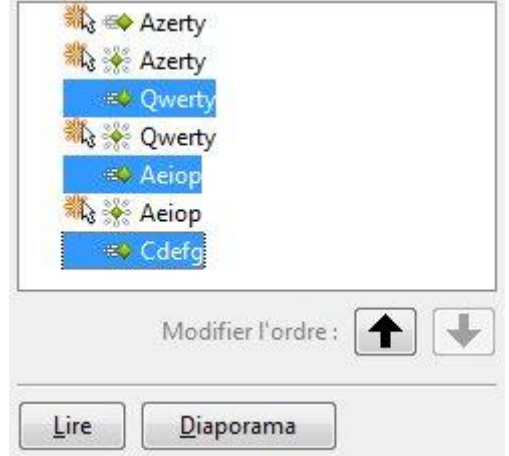

*Figure 12: Mode de déclenchement défini*

#### <span id="page-15-1"></span>*Exemple : définir la trajectoire de l'objet*

Les effets *Trajectoires* déplacent un objet le long d'un chemin consistant en une combinaison de lignes droites et courbes. Plusieurs trajectoires prédéfinies sont livrées avec LibreOffice, mais vous pouvez facilement créer votre propre cheminement. Commencez par sélectionner l'objet que vous voulez animer et choisissez une animation de type *Trajectoire* proche de celle que vous désirez. Vous pouvez aussi utiliser les *Courbes* et les *Polygones* pour y parvenir.

L'objet étant sélectionné, sa trajectoire est visualisée par une fine ligne grise avec des triangles pour montrer les points de départ et d'arrivée. Cliquez sur la courbe pour afficher les poignées de sélection. Maintenant, vous pouvez déplacer ou redimensionner la trajectoire comme vous le feriez pour un objet graphique.

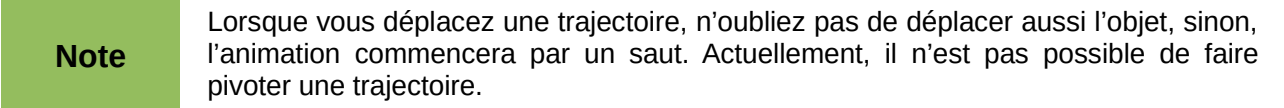

Si vous voulez plutôt modifier les points de la courbe, sélectionnez l'icône **Points** sur la barre d'outils *Dessin* lorsque la trajectoire est sélectionnée. La barre d'outils **Éditer les points** [\(Figure](#page-15-2) [13\)](#page-15-2) s'affiche, sinon sélectionnez **Affichage > Barres d'outils > Éditer les points** sur le menu principal. Le nombre d'icônes disponibles sur cette barre d'outils dépend du type de trajectoire et d'objet sélectionné.

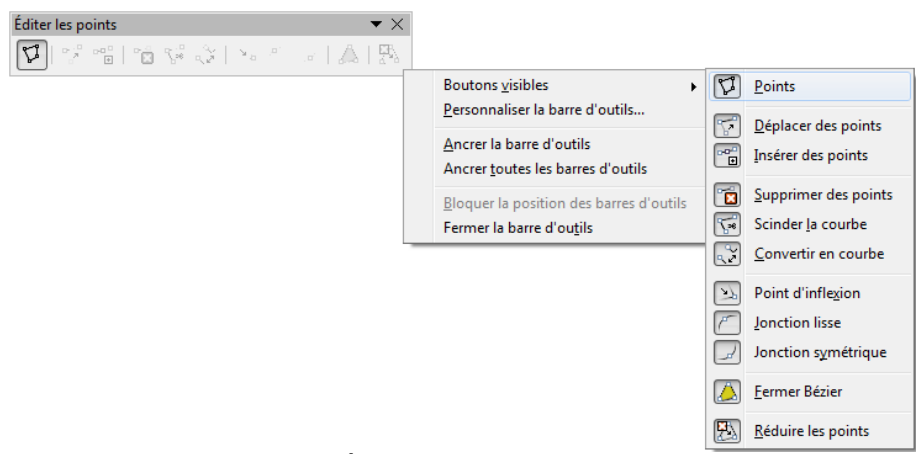

*Figure 13 : Barre d'outils Éditer les points*

<span id="page-15-2"></span>Une fois qu'un point est sélectionné, vous pouvez en ajouter un autre, le supprimer, le déplacer… Pour une explication détaillée des méthodes de manipulation des points sur une courbe, voyez le guide Draw. Lorsque vous avez terminé, cliquez quelque-part sur l'écran pour désélectionner l'objet.

Vous pouvez combiner une trajectoire avec d'autres effets tels que toupie, ou changement de taille, de couleur.

## <span id="page-15-0"></span>**Effets d'animation avancés**

Sélectionnez une animation dans la liste du volet *Tâches*. Cliquez sur le bouton **Options d'effet […]** à côté de la liste déroulante des propriétés pour afficher la boîte de dialogue *Options d'effet* [\(Figure 9,](#page-13-2) page [14\)](#page-13-2).

Ce que vous voyez dans la boîte de dialogue *Options d'effet* dépend du type d'objet de l'animation sélectionnée. Lorsqu'un objet *Texte* est sélectionné, la boîte de dialogue a trois onglets : *Effet*, *Minutage* et *Animation de texte*. Lorsqu'un objet graphique est sélectionné, la boîte de dialogue a deux onglets : *Effet* et *Minutage*.

Les options proposées par l'onglet *Effet* dépendent du type d'objet et d'effet sélectionnés. Dans le cas des objets graphiques, la liste déroulante *Animation de texte* est invalidée.

Sur l'onglet **Effet**, vous pouvez choisir de jouer un son, estomper ou masquer l'objet après animation, et (dans le cas des objets texte) animer le texte complet, mot par mot, ou lettre par lettre.

Sur l'onglet **Animation de texte** de la boîte de dialogue *Options d'effet* [\(Figure 14\)](#page-16-3), vous pouvez grouper les textes en tant qu'un seul objet, tous les paragraphes à la fois, ou par paragraphes de premier niveau (c'est-à-dire, un élément de liste avec ses sous-éléments s'il en a).

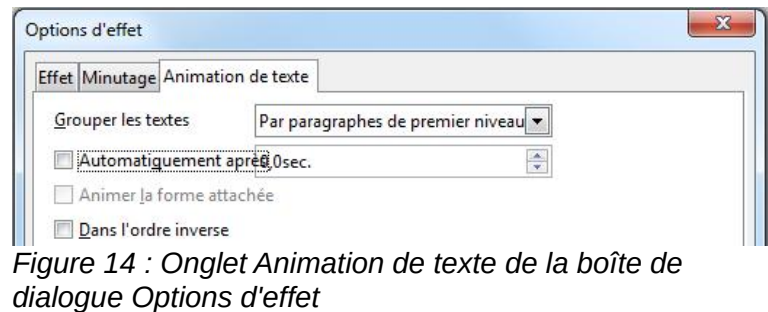

Sur l'onglet **Minutage** de la boîte de dialogue *Options d'effet* [\(Figure 15\)](#page-16-2) vous pouvez modifier la vitesse, le retard (*Délai*) et d'autres aspects du minutage de l'effet.

<span id="page-16-3"></span>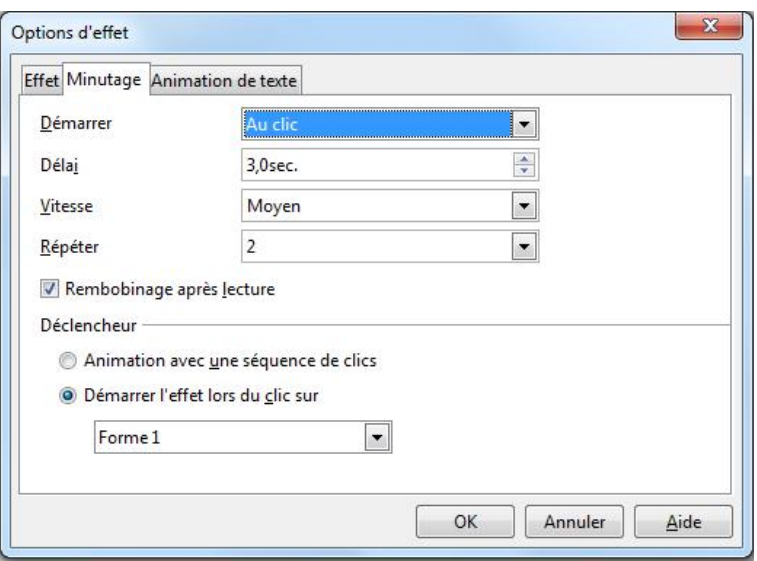

<span id="page-16-2"></span>*Figure 15 : Onglet Minutage de la boîte de dialogue Options d'effet*

## <span id="page-16-1"></span>**Supprimer des effets d'animation**

- 1) Dans la section *Animation personnalisée* du volet *Tâches*, sélectionnez l'animation désirée.
- 2) Cliquez sur le bouton **Supprimer** dans la rubrique *Modifier l'effet*.

## <span id="page-16-0"></span>**Utiliser les interactions**

Les interactions sont des événements déclenchés par un clic sur un objet de la diapositive. Elles sont généralement utilisées avec des boutons ou des images, mais il est aussi possible de les associer aux textes.

Pour appliquer une interaction à un objet (ou en modifier une), cliquez-droit sur l'objet et choisissez **Interaction** dans le menu contextuel pour ouvrir la boîte de dialogue *Interaction* [\(Figure 16\)](#page-17-1). Sélectionnez une interaction dans la liste déroulante **Action par clic de souris**. Avec certaines interactions, la boîte de dialogue change pour proposer plus d'options.

|                           |                             |   | OK      |
|---------------------------|-----------------------------|---|---------|
| Action par clic de souris | Aucune action               |   |         |
|                           | Aucune action               |   | Annuler |
|                           | Aller à la diapo précédente |   |         |
|                           | Aller à la diapo suivante   |   | Aide    |
|                           | Aller à la première diapo   | Ξ |         |
|                           | Aller à la dernière diapo   |   |         |
|                           | Aller à la page ou l'objet  |   |         |
|                           | Aller au document           |   |         |
|                           | Jouer un son                |   |         |

<span id="page-17-1"></span>*Figure 16 : Boîte de dialogue pour choisir une interaction*

**Astuce** Une interaction de type **Son** peut aussi être appliquée avec la boîte de dialogue *Options d'effet* [\(Figure 9,](#page-13-2) page [14\)](#page-13-2).

# <span id="page-17-0"></span>**Lancer un diaporama**

L'une des actions suivantes lancera le diaporama à partir de la diapositive sélectionnée :

- Appuyez sur *F5*.
- Cliquez sur **Diaporama > Diaporama** dans le menu principal.
- Cliquez sur l'icône **Diaporama** de la barre d'outils *Présentation* ou de la barre d'outils *Trieuse de diapositives*.

Si la transition est automatique après x secondes, laissez le diaporama se dérouler.

Si la transition est **Au clic**, une des actions ci-dessous affichera l'animation ou la diapositive suivante :

- Appuyer sur la touche flèche vers le bas, vers la droite ou Page suivante ou sur la barre d'espace du clavier.
- Cliquer avec le bouton gauche de la souris (si l'option **Transition par clic sur l'arrièreplan** est cochée dans la section *Options* de la boîte de dialogue *Diaporama* [\(Figure 1\)](#page-3-2).
- Faire tourner la molette de la souris vers le bas.

Pour revenir à l'animation ou la diapositive précédente, appuyez sur la touche flèche vers le haut, vers la gauche ou Page précédente du clavier ou faites tourner la molette de la souris vers le haut. Pour avoir d'autres options de navigation, utilisez le menu contextuel ouvert par clic-droit sur l'écran (voyez ["Naviguer à l'aide du menu contextuel obtenu par clic-droit"](#page-18-1)).

Lorsque vous appliquez une des actions ci-dessus, les animations personnalisées d'une diapositive sont jouées dans l'ordre indiqué.

Lorsque vous avancez au-delà de la dernière diapositive, le message **Cliquez pour quitter la présentation…** apparaît. Cliquez sur le bouton gauche de la souris ou appuyez sur une touche quelconque pour quitter le diaporama.

Pour quitter le diaporama et revenir sur l'espace de travail d'Impress quand vous le désirez, même à la fin, appuyez sur la touche *Échap*.

## <span id="page-18-1"></span>**Naviguer à l'aide du menu contextuel obtenu par clic-droit**

Si votre présentation est composée de plus d'une diapositive, cliquer-droit sur l'écran ouvre un menu. Ses options sont les suivantes :

- **Suivant** : passe à la diapositive suivante de la séquence définie en n'exécutant pas les effets d'animation de la diapositive courante.
- **Précédente** : passe à la diapositive précédente de la séquence définie.
- **Accéder à la diapo** : affiche un sous-menu permettant de naviguer rapidement vers *Première diapo*, *Dernière diapo*, ou une diapositive quelconque de la présentation. On voit ici tout l'intérêt d'avoir donné des noms signifiants aux diapositives, plutôt que d'avoir conservé les noms par défaut (Diapo 1, 2, etc.).
- **Pointeur crayon** : valide ou invalide le pointeur en forme de crayon permettant d'écrire sur la diapositive pendant la présentation.
- **Largeur du stylo** : un sous-menu propose les options *Très fin*, *Fin*, *Normal*, *Épais*, *Très épais*.
- **Modifier la couleur du stylo** : affiche la boîte de dialogue *Sélecteur de couleur* pour le choix de la nouvelle couleur (la couleur par défaut étant rouge vif). La couleur choisie est mémorisée dans le profil de l'utilisateur.
- **Effacer tout le stylo sur la diapo** : gomme toutes les écritures sur la diapositive.
- **Écran** : affiche un sous-menu à deux options, **Noir**, **Blanc**. Chacune des options masque la diapositive par un écran noir ou blanc. Cela peut être utile pour arrêter momentanément la présentation, pour permettre à l'auditoire de faire une pause par exemple.
- **Fin du diaporama** : Impress termine le diaporama et affiche l'espace de travail. Le résultat est le même que lors d'un appui sur la touche *Échap*.

#### <span id="page-18-0"></span>**Contrôler un diaporama avec Presenter Console**

Par défaut LibreOffice Impress est livré avec l'extension Presenter Console intégrée.

Si cette extension n'est pas incluse, vous devez disposer des droits d'écriture dans le dossier où LibreOffice est installé et relancer l'installation de LibreOffice :

- 1) Dans la fenêtre *LibreOfffice 3.6 Assistant d'installation* cochez **Modifier** et cliquez sur **Suivant**.
- 2) Dans la page *Installation personnalisée*, déroulez la liste et cliquez sur le repère d'extension à gauche de **Composants optionnels**.
- 3) Dans la liste des composants optionnels, cliquez sur le repère d'extension à gauche de **Extensions**.
- 4) Dans la liste des extensions, cliquez sur le petit triangle noir de **Presenter Screen**, choisissez *Ce composant et tous ses sous-composants seront installés sur le disque dur local*, et cliquez sur **Suivant** jusqu'à l'apparition du bouton Installer.
- 5) Cliquez sur **Installer**.

Presenter Console offre un contrôle supplémentaire sur les diaporamas à travers des vues différentes entre l'écran utilisé par le présentateur et l'écran projeté aux auditeurs. La vue pour le présentateur inclut la diapositive courante, la suivante, les notes et un chronomètre. Elle peut également inclure le texte des Notes ou une vue de l'ensemble des diapositives.

**Note** Presenter Console ne fonctionne que sur les systèmes d'exploitation qui supportent deux affichages, et seulement si les deux sont connectés (l'un d'entre-eux pouvant être l'écran de l'ordinateur portable). Sous MS-Windows, cela correspond à étendre le bureau aux deux écrans dans les options de l'environnement.

Presenter Console propose trois vues facilement interchangeables :

- La première affiche la diapositive courante avec ses effets et la suivante.
- La seconde vue montre les notes pour le présentateur, ainsi que la diapositive courante et la suivante.
- La troisième est une trieuse de diapositives avec les vignettes de diapositives qui permet d'afficher une diapositive hors séquence.

Un bouton permet d'intervertir rapidement l'affichage des deux écrans.